# Certificate Issuance Service Operating Manual

Login Procedure for Students in School

8.6.1-2<sup>th</sup> edition Aug. 1, 2023 NTT-W

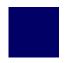

# **Table of Contents**

| 1 Introduction                                                                                |        |
|-----------------------------------------------------------------------------------------------|--------|
| 1.1 Notes on Operation · · · · · · · · · · · · · · · · · · ·                                  | 2      |
| 2 Log In to the Certificate Issuance Service                                                  |        |
| 2.1 Registration of New Email Address (For First Login) · · · · · · · · · · · · · · · · · · · | 3      |
| 2.2 How to Log In · · · · · · · · · · · · · · · · · ·                                         | 6      |
| 2.3 How to Change the Login Information · · · · · · · · · · · · · · · · · · ·                 | 7      |
| (a) Change the email address · · · · · · · · · · · · · · · · · ·                              | 7      |
| 2.4 Switch Languages · · · · · · · · · · · · · · · · · · ·                                    | 9      |
| (a) Select Printing Destination screen · · · · · · · · · · · · · · · · · ·                    | 9      |
|                                                                                               |        |
| <b>3</b> How to Access the Operating Manual (After First Registra                             | ation) |
| 3.1 How to Access the Operating Manual · · · · · · · · · · · · · · · · · · ·                  | 10     |

# 1 Introduction

# 1.1 Notes on Operation

### **System Requirements and Operation Confirmation Terminals**

| Classification   | System requirements and supported terminals |                                   |  |
|------------------|---------------------------------------------|-----------------------------------|--|
| PC               | User                                        | Chrome<br>FireFox<br>Safari       |  |
| Smartphone, etc. | User                                        | iPhone: Safari<br>Android: Chrome |  |

<sup>\*</sup>The operation confirmation terminals have been determined as a result of checking and do not guarantee proper operation.

### **Inquiry about the System**

◆NTT West Call Center for Certificate Issuance Service (Only available in Japanese)

| Phone           | 06-6809-4327 |
|-----------------|--------------|
| Reception hours | 24 hours     |

<sup>\*</sup>The images may not be properly displayed depending on the model or browser.

<sup>\*</sup>The operation was confirmed with the latest version as of the date when it was performed.

<sup>\*</sup>The service may be available from a terminal that does not meet the system requirements described in the terms of use or other than the operation confirmation terminals, but NTT West does not guarantee proper operation with such a terminal. Some of the screens may not be displayed or work correctly.

\*The screen images shown below are samples only. For actual operation, follow the on-screen instructions.

# 2.1 Registration of New Email Address (For First Login)

Screen Images

Steps

### How to Operate

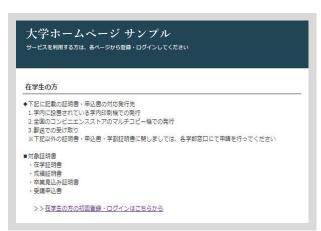

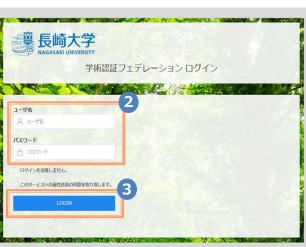

Access the home page for certificate issuance service found on the home page of the university and click the Students' Login page.

Enter the user ID (ユーザーID) and password (パスワード) used at the university.

Click the "Login (ログイン)" button.

\*The screen images shown below are samples only. For actual operation, follow the on-screen instructions.

### Screen Images

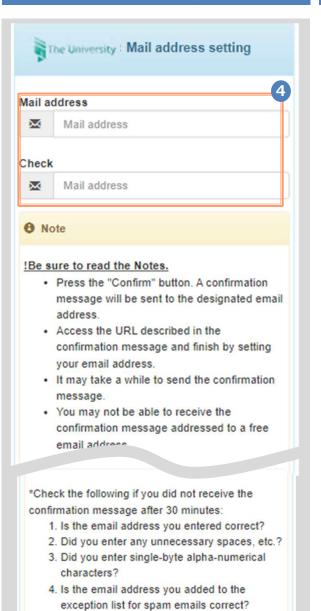

Steps

### How to Operate

For the first login, the screen is displayed for registering an email address. Enter the email address you wish to register in the "Mail address" and "Check" fields.

Read the "Note" and click the "Check" button.

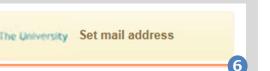

A confirmation mail has been sent. Access the URL shown in the confirmation mail and complete the setting of a mail address.

Back

A message is displayed on the screen, and a confirmation notification is sent to the registered email address.

\*The screen images shown below are samples only. For actual operation, follow the on-screen instructions.

### Screen Images

Steps

### How to Operate

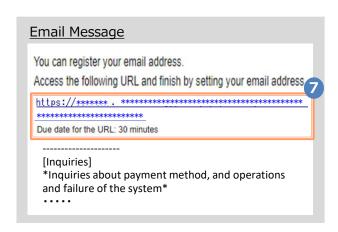

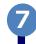

Click the one-time URL in the email body text to complete the registration of the email address.

\*The URL has an expiration time, so please complete the operation within the displayed time limit

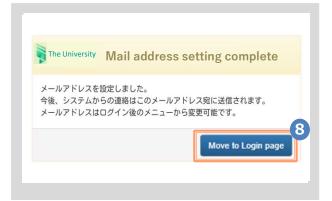

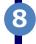

When the "Mail address setting completed" screen is displayed, click the "Move to Login Page" button to perform login.

# **How to Log In**

\*The screen images shown below are samples only. For actual operation, follow the on-screen instructions.

### Screen Images

Steps

### How to Operate

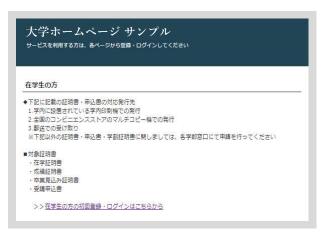

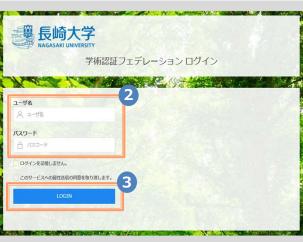

Access the home page for certificate issuance service found on the home page of the university and click the Students' Login page.

Enter the user ID (ユーザーID) and password (パスワード) used at the university.

> \*For the first login, an email address needs to be registered. For how to register it, see the following:

- ► Registration of an email address:
  - 2.1 "Registration of New Email Address"

Click the "Login" button.

After logging in, follow the detailed procedure for issuing a certificate. Click the menu button "

" at the top right of the screen to check.

\*The screen images shown below are samples only. For actual operation, follow the on-screen instructions.

# 2.3 How to Change the Login Information

### (a) Change the email address

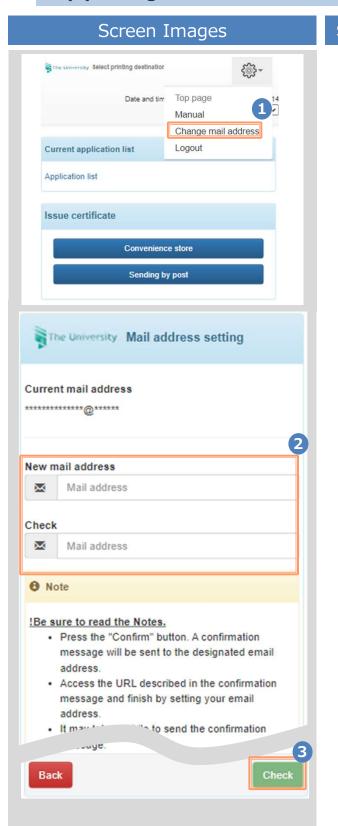

Steps How to Operate

Log in to the certificate issuance service and select the menu button " " in the upper right of the screen, and then click "Change mail address".

\*For how to log in to the certificate issuance service, see the following:

➤ 2.2 "How to Log In"

Enter a new email address you wish to register into the "New mail address" and "Check" fields.

Read the "Note" and click the "Check" button.

### Screen Images

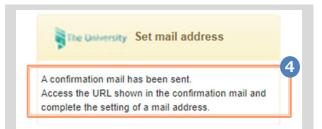

# You can change your email address. Access the following URL and change your email address: https://\*\*\*\*\*\*\* https://\*\*\*\*\*\* Due date for the URL: 30 minutes \*Please delete this message if you don't recognize \*This email address is used only for sending purposes.

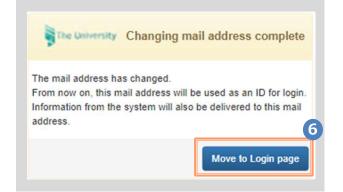

\*The screen images shown below are samples only. For actual operation, follow the on-screen instructions.

Steps

### How to Operate

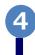

A message is displayed on the screen, and a confirmation notification is sent to the registered email address.

5

Click the one-time URL(\*) in the email body text to complete the changing of the email address.

\*The URL has an expiration time, so please complete the operation within the displayed time limit.

6

A message is displayed on the screen showing that the email address has been changed.

# Switch Languages

\*The screen images shown below are samples only. For actual operation, follow the on-screen instructions.

### (a) Select Printing Destination screen

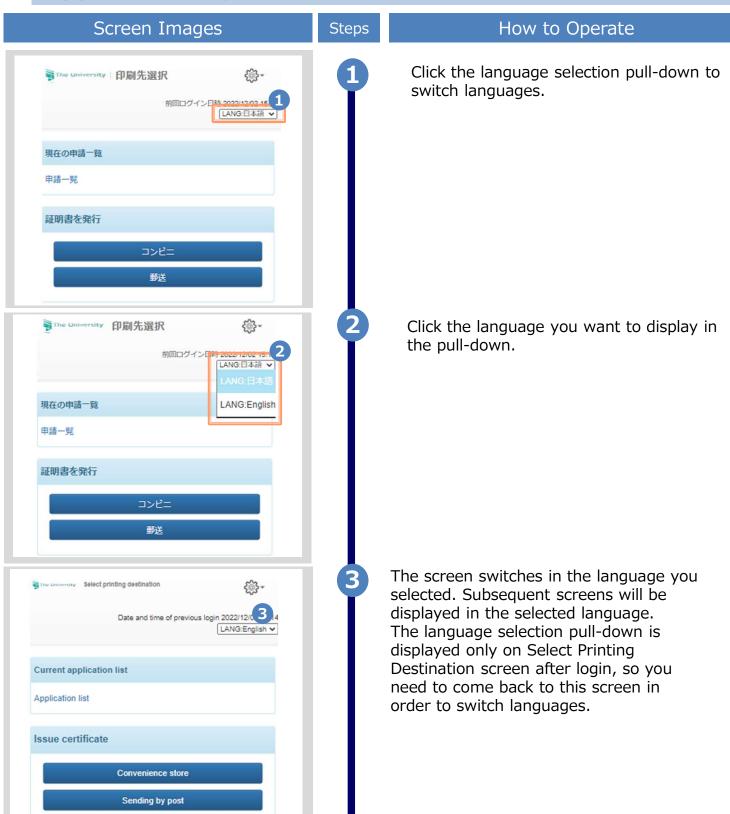

# How to Access the Operating Manual (After the First Registration)

\*The screen images shown below are samples only. For actual operation, follow the on-screen instructions.

# 3.1 How to Access the Operating Manual

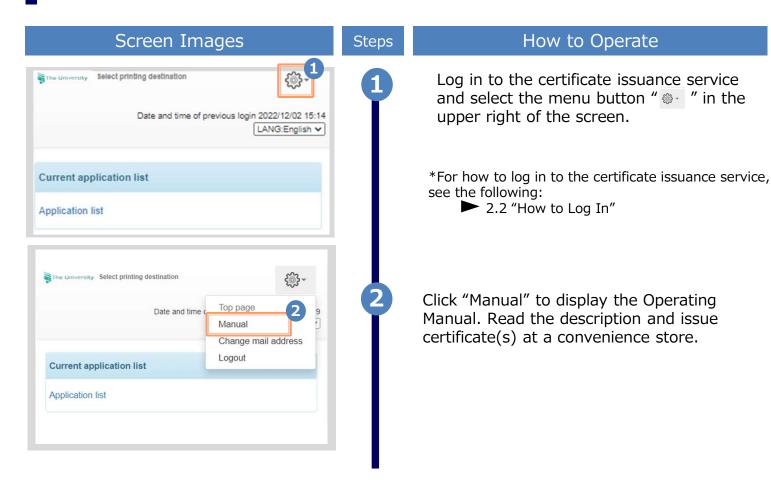

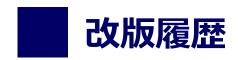

| 版数       | 年月日      | 変更箇所 | 内容          |
|----------|----------|------|-------------|
| 8.6.1-2版 | 2023.8.1 | P2   | 電話番号変更のため修正 |